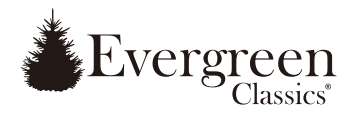

Thank you for purchasing your smart tree from **Polygroup®**!

This tree is very innovative, as you can **voice control** all the lighting effects via **Amazon Alexa** or **Google Home**. The tree itself also comes with **Quick Set®** technology - allowing you to set up your tree and light it up in minutes! The instructions below will help you easily set up your new tree.

#### **ASSEMBLY INSTRUCTIONS**

1. Find a flat, level surface near an electrical outlet and assemble the tree stand as shown in **Fig. A**.

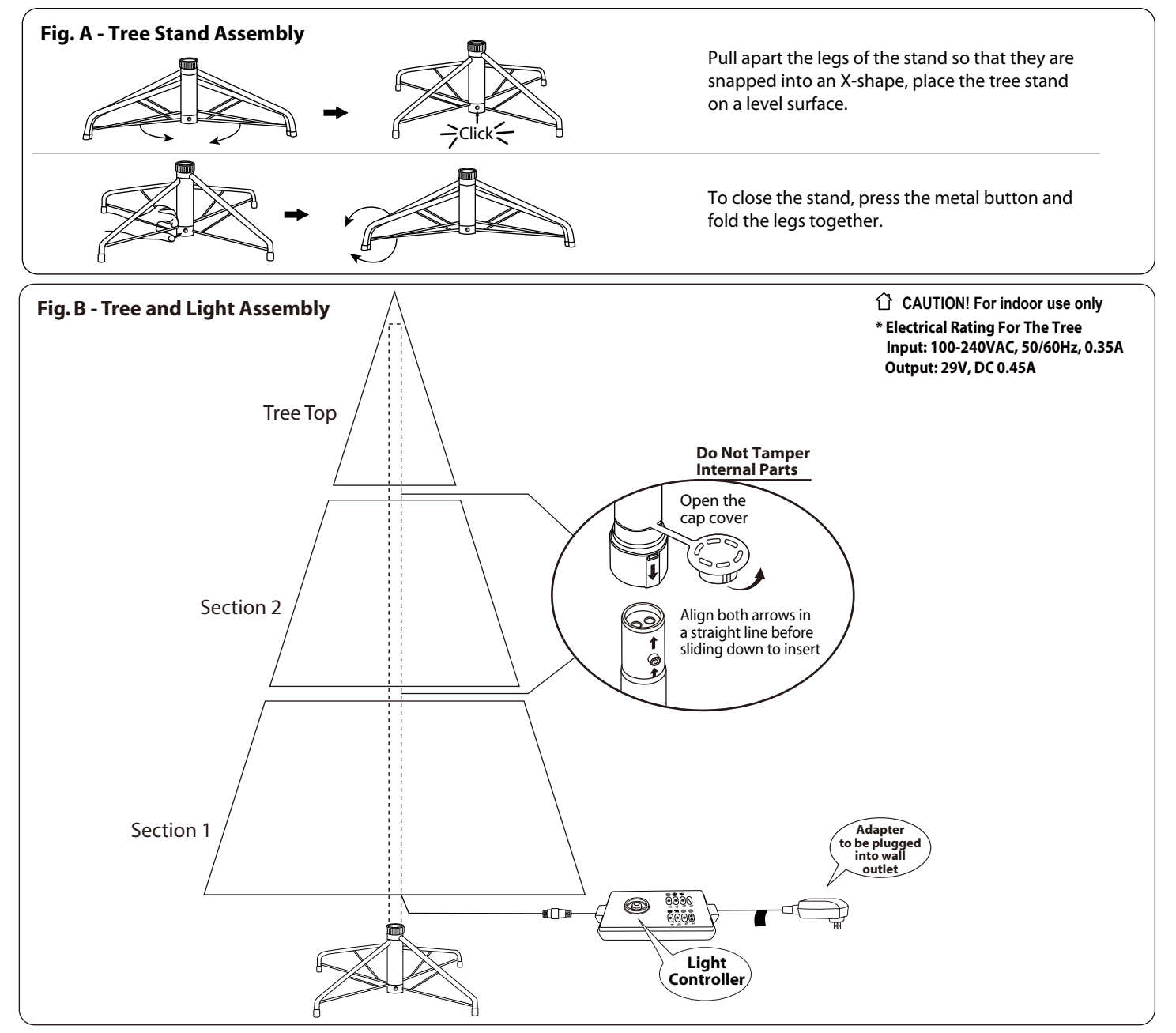

- 2. Each tree section is numbered with a labelling tag. Identify all sections before assembling.
- 3. Assemble the tree from the bottom to the top **(see Fig. B)**. Open the protective cap on the lower pole, then insert the upper pole until firmly secured.
	- \* It is easier to check the pole connectivity and shape the branches, section by section.
- 4. For pre-lit trees, plug the power cord/adapter into the wall outlet. Tree Section 1 should be lit instantly. If it is not, or if some bulbs do not light or begin to flicker, see **TROUBLESHOOTING TIPS** to fix it before moving on to the upper section.
- 5. For shaping, allow branches to fall into place or gently pull upwards and outwards; make sure that all wires are free of branch hinges. Always start with the lowest tips closest to the pole; pull the individual tips alternately upwards and outwards **(see Fig. C)** and work your way to the tip of the branch. Continue to work row by row until the top row of the section is shaped.

6. Repeat Steps 3-5 until the tree top is installed. Your tree is now ready to be decorated.

### **MOBILE APP SET UP INSTRUCTIONS**

Follow the steps below to connect your smart tree to Amazon Alexa / Google Home.

### **Setup with Amazon Alexa**

If you are using Amazon Alexa, follow the steps in "**Add Voice Command Module of Polygroup Smart Tree to Amazon Alexa**" and "**Connect Your Smart Tree to Polygroup Smart Products app**" respectively.

#### **Add Voice Command Module of Polygroup Smart Tree to Amazon Alexa**

- 1. Download and install the Amazon Alexa app on your mobile device.
- 2. Open the app and sign in with your Amazon account. If you do not have an account, create a new one following the instructions on the app.
- 3. After you are signed in, click the drop-down menu from the top left corner of the screen.
- 4. Select Skills & Games (on iOS) / Skills (on Android).

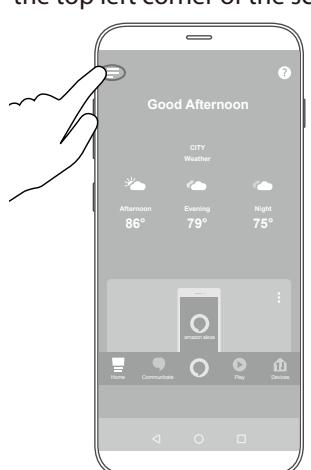

5. From the top right corner, select the search button and then search for "Polygroup smart tree".

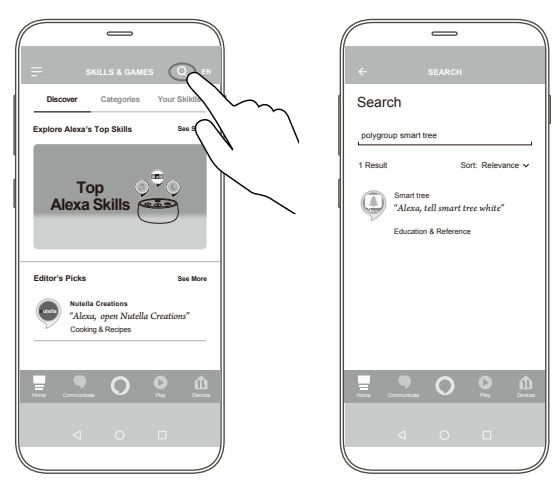

7. You will need to sign into your Amazon account again to link your account to the Polygroup smart tree module.

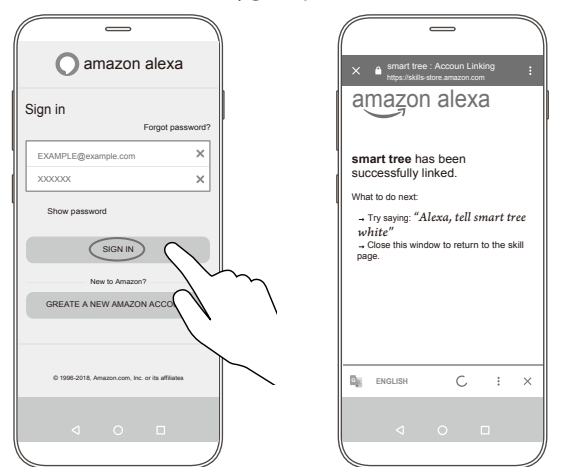

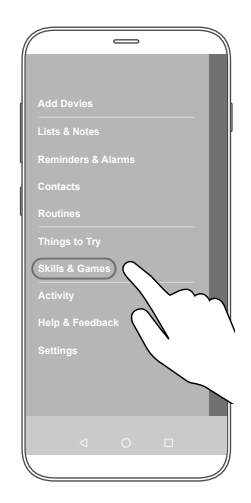

6. Select "Enable to Use" (on iOS) / "Enable" (on Android).

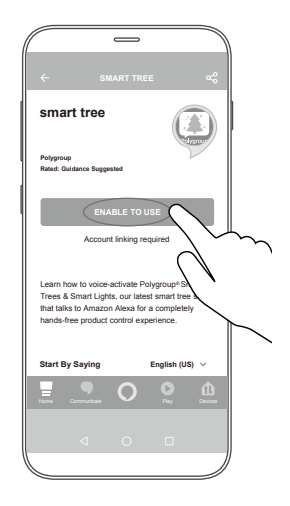

8. Refer to Page 4 for instructions on installing the "Polygroup Smart Products" app and connecting your smart tree to the "Polygroup Smart Products" app.

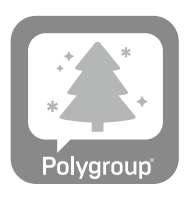

**Polygroup Smart Products**

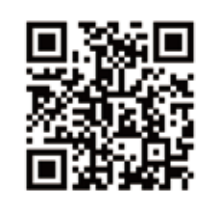

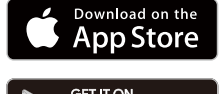

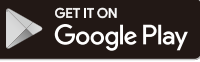

### **Setup with Google Home**

If you are using Google Home, follow steps in "**Add Voice Command Module of Polygroup Smart Tree to Google Home**"and "**Connect Your Smart Tree to Polygroup Smart Products app**" respectively.

#### **Add Voice Command Module of Polygroup Smart Tree to Google Assistant**

- 1. Download and install the Google Home and the Google Assistant app onto your mobile device.
- 2. Open the Google Assistant app and sign in with your Google (Gmail) account. If you do not have an account, please create a new one following the instructions on the app.
- 3. After signing in, type "talk to smart tree" at the bottom of the page.

 **Note:** Ensure that the commands are typed correctly for Google Assistant to detect what commands you are giving.

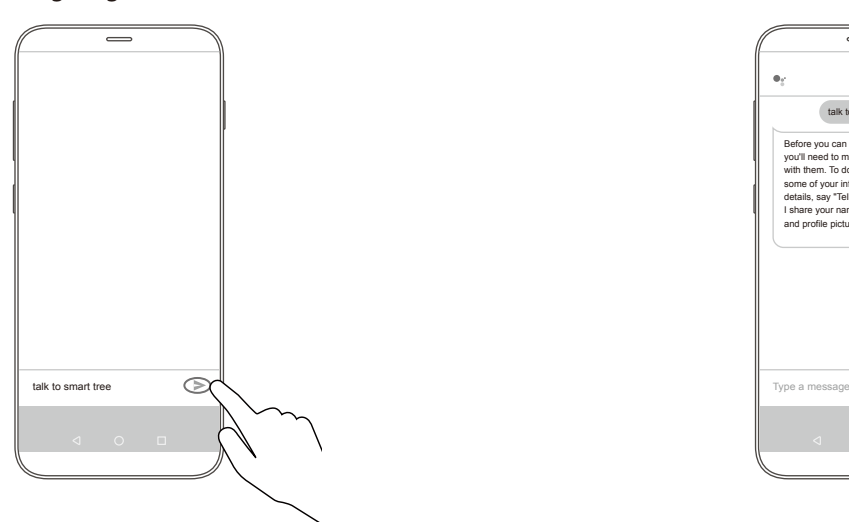

5. Google will ask if you are ready to create a new smart tree account, type "Yes".

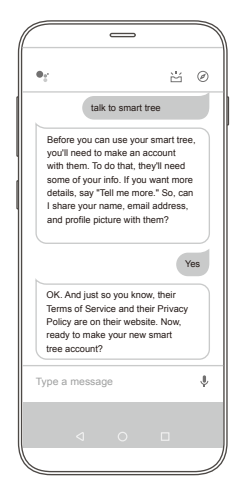

7. Refer to Page 4 for instructions on installing the "Polygroup Smart Products" app and connecting your smart tree to the "Polygroup Smart Products" app.

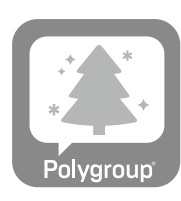

**Polygroup Smart Products**

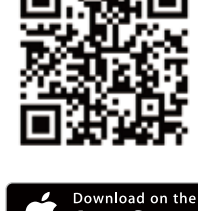

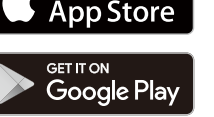

4. Google will ask for permission in accessing your name, email address and profile picture. Type "Yes" to continue.

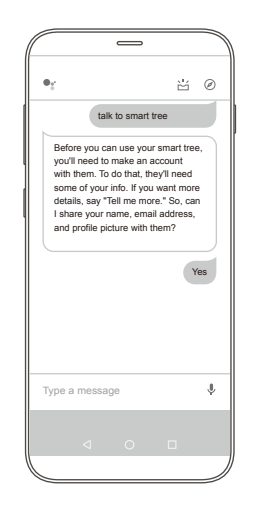

6. The authorization process is complete and the message below will be displayed.

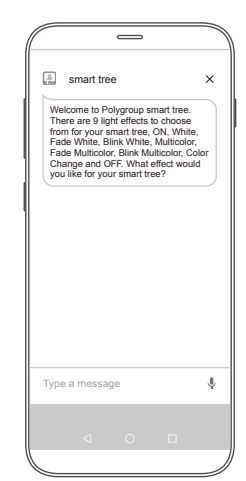

#### **Connect your Smart Tree to "Polygroup Smart Products" app**

1. Download and install the "Polygroup Smart Products" app from the Apple App Store or the Google Play Store.

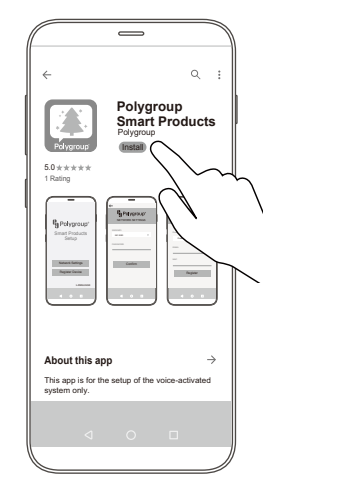

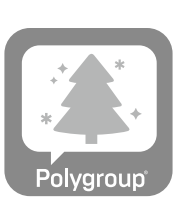

2. Plug in your tree to the wall outlet. Wait for 5 seconds.

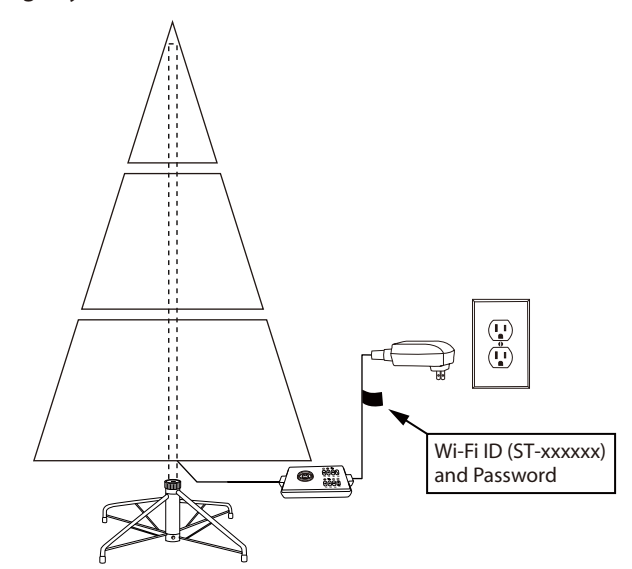

3. Open the Wi-Fi settings of your mobile device. Select the Wi-Fi ID (ST-xxxxxx) of your smart tree and insert the Wi-Fi password. Both Wi-Fi ID and password are printed on the label that is attached to the cable of the controller.

**Note:** "XXXXXX" is the unique ID of your tree. If it cannot be detected, press and hold the button on the Light Controller for 15 seconds to reset and try again.

Once the connection is successful, the light effect will be changed to "Color-Change" mode (when clear white and multicolor lights are alternately flashing)

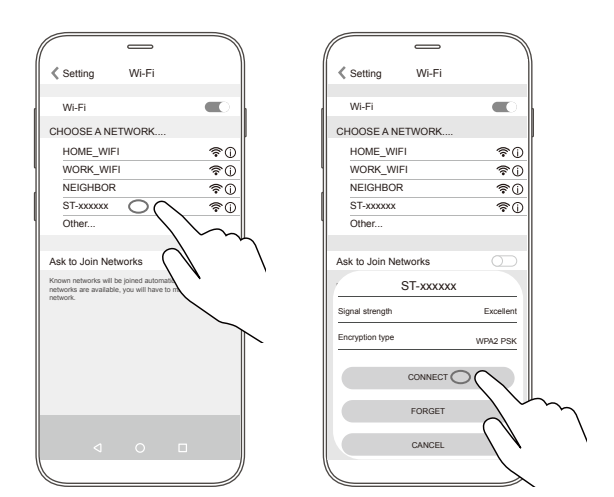

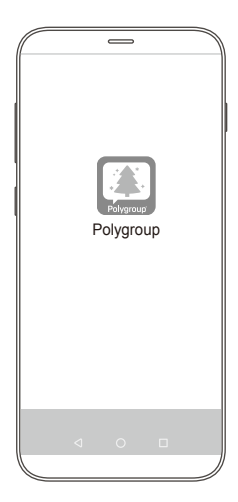

4. Launch the "Polygroup Smart Products" app. 5. When you connect for the first time, the Privacy and Data Collection Policy will appear. Read it through, and you will need to accept the terms & conditions before you can continue towards the next steps.

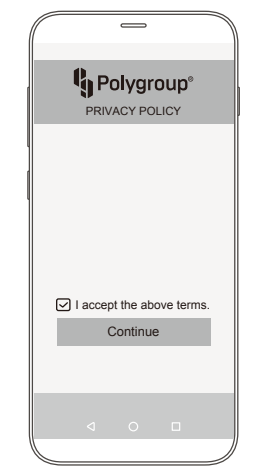

#### **Note:**

If you do not accept the terms & conditions, you can exit the app. However, your smart tree cannot be operated via voice control if you do not accept the terms & conditions.

6. Go to Network Settings.

<sup>1</sup>g Polygroup® NETWORK SETTINGS <sup>1</sup>g Polygroup® **SSID/WIFI** Smart Products HOME\_WIFI Setup PASSWORD Confirm ) Network Settings Register Device **SETTING** 

7. Select your own Wi-Fi connection and insert password, then click "Confirm".

9. Open the Wi-Fi settings of your mobile device again to reconfirm your mobile device is connected to your own Wi-Fi network.

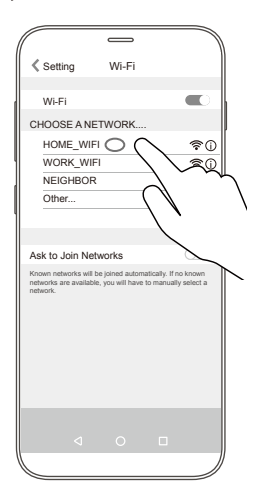

11. The product name and MAC will be detected and displayed automatically. MAC is the specific code to your smart tree.

 **Note:** If MAC is not displayed properly, try to reset your smart tree, then re-launch the app and go through the network settings procedures again.

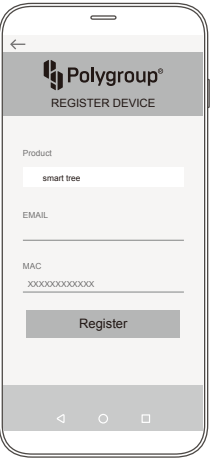

8. The LED light on the smart tree should change to multicolor effect and flash 5 times before returning to the LED effect. This represents that your smart tree is connected to your Wi-Fi network successfully.

#### **Note:**

If connection to Wi-Fi is not successful within 30 seconds, the lights will quickly flash white twice, indicating there is a connection error. It will continue to flash white twice every 3 seconds. To stop the error light signal, press the button on the controller box once.

Possible reasons for unsuccessful Wi-Fi connection:

- 1. Problems with Wi-Fi network
- 2. Wi-Fi password may be incorrect
- 10. Go back to the app main page and select "Register Device".

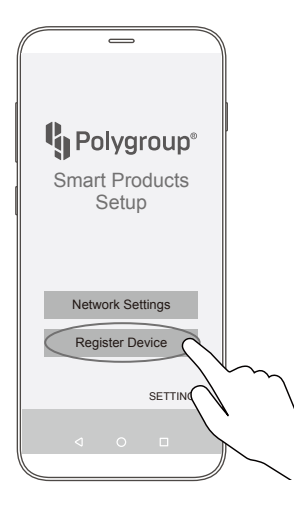

12. Enter your email address.

 If you are connecting your smart tree to Amazon Alexa, use the same email address that you registered your Amazon Alexa account with, then click "Register".

 If you are connecting your smart tree to Google Home, use the same Gmail address that you registered your Google account with, then click "Register".

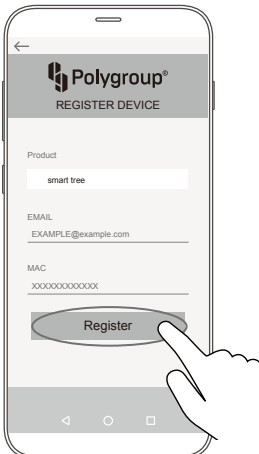

13. Click "OK" when registration is completed. 14. You can now directly send voice commands to the Amazon Echo / Google Home device to control the lighting effects of the smart tree.

### **VOICE CONTROL YOUR SMART TREE**

Once the mobile app setup is completed, enjoy the tree lights by giving the below voice commands: To ensure the correct responses from Alexa/Google Home, it is recommended to say the commands clearly.

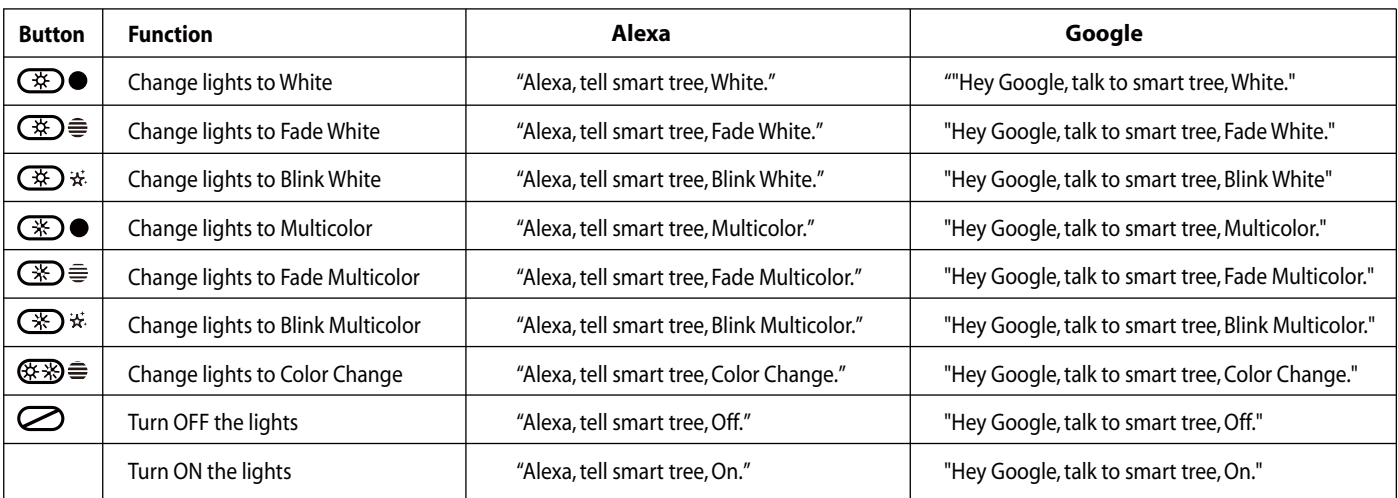

You can also change the light effects by pressing the button on the light controller **(see Fig. B)**.

### **HELP MODE**

If you do not know what to say to Alexa/Google after setup is completed, you can call "HELP." to get into Help mode. The dialogue is listed below:

**Alexa/Google: I can help you choose the light effect for your smart tree.** 

**There are 9 light effects to choose from for your smart tree, ON, White, Fade White, Blink White, Multicolor, Fade Multicolor, Blink Multicolor, Color Change and OFF. What effect would you like for your smart tree?**

### **ERROR MODE**

There may be instances where Alexa/Google does not understand your commands. The dialogue is listed below:

**Alexa/Google: I'm sorry, I am not sure I understand your command, please repeat.** 

**There are 9 light effects to choose from for your smart tree, ON, White, Fade White, Blink White, Multicolor, Fade Multicolor, Blink Multicolor, Color Change and OFF. What effect would you like for your smart tree?** 

### **SETTINGS**

You can choose the language and delete personal data in the Settings page.

### **LANGUAGE SELECTION**

You can change the language displayed in the Polygroup app with this setting.

Press "SETTINGS" on the main screen and then click "Language" to enter the Language Selection page. Choose among English, French, German, Spanish or Italian.

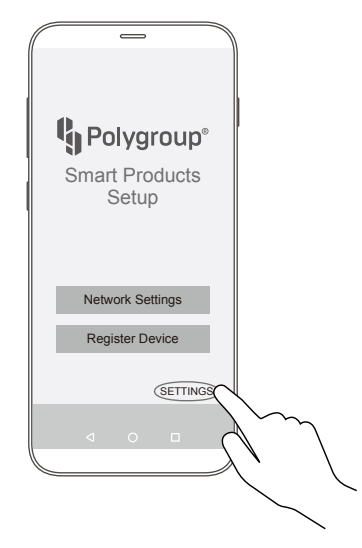

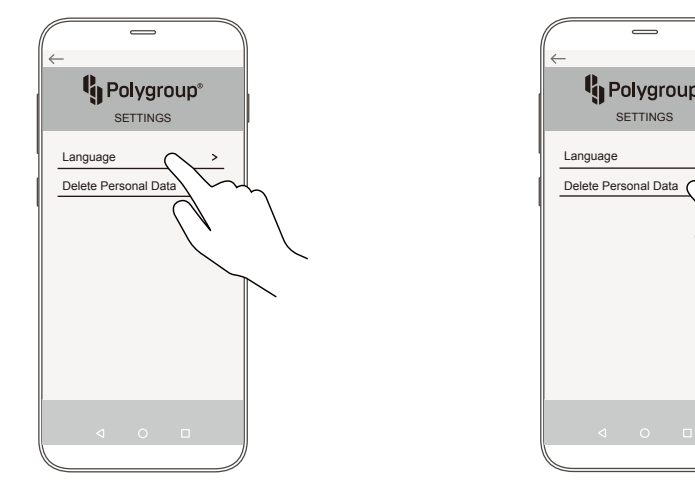

### **DELETE PERSONAL DATA**

Press "SETTINGS" on the main screen, you can choose to delete/remove your personal data from our server by choosing "DELETE PERSONAL DATA" in the settings menu. Once you choose to delete the data, your email address & MAC code linked to our system will be removed. You will need to reinstall the app before you can operate your smart tree via the app again.

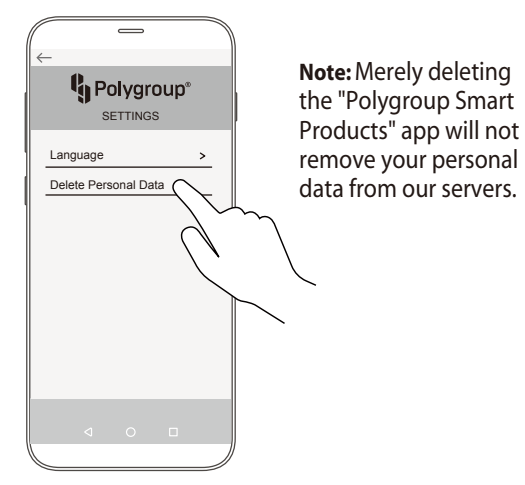

Should you have any questions or requests regarding our privacy or data collection policies, please e-mail us at privacy@polygroup.com.

### **STORAGE INSTRUCTIONS**

- 1. Unplug the product from power.
- 2. Remove all ornaments and decorations.
- 3. Disassemble the tree from the top to the bottom. Lift the tree top gently straight up to remove from the section below and fold all branches towards the pole. Continue until Section 1 is removed from the stand.
- 4. Close all the protective caps tightly **(see Fig. D)**.
- 5. Carefully place all the tree sections into the included tree bag (if any) within the packaging box(es) and tape the box(es) shut.
- 6. Store the box(es) in a cool, dry place away from direct sunlight. Exposing your tree to excessive heat or humidity may damage your tree.

# **TROUBLESHOOTING TIPS**

#### **1. For pre-lit trees, if the tree does not illuminate**

a. Check if power cord/adapter/all light string plugs are properly and firmly plugged into the wall outlet. b. Gently turn the poles to make sure they are connected into place.

#### **2. For hinged trees, if some branches are loose**

- a. Place the loose branch into the hinge bracket.
- b. Insert the included hinge pin through the holes of bracket and secure with the included washer (**see Fig. E**).

#### **3. Smart tree does not respond to voice commands via Alexa / Google**

- a. Check to see if smart tree and Amazon Echo / Google Home devices are all connected to your personal Wi-Fi network successfully. Check and fix possible problems such as incorrect Wi-Fi password is used, Wi-Fi router is not on / operating properly; Wi-Fi port is damaged, etc.)
- b. For Alexa: Check if your Amazon account is authorized to Amazon Echo and if they are connected. Check if both Amazon Echo and smart tree are registered using the same email account.

 For Google: Check if your Google account is authorized to Google Home and if they are connected. Check if both Google Home and smart tree are registered using the same email account.

#### **4. Connection of 10 or more smart products under the same email account**

Only 10 smart products can be linked to one email account. If it exceeds the limit, the first product that was linked will disconnect from the email account.

#### **5. If your mobile device or app cannot connect to the smart tree's Wi-Fi**

- a. Some mobile devices need permission to connect to the smart tree's Wi-Fi. Grant the permission as required.
- b. Your personal Wi-Fi network also needs permission to link with the smart tree's Wi-Fi. Grant the permission as required.

#### **6. If the Polygroup Smart Products app does not work properly**

- a. Download and install the latest version of the Polygroup Smart Products app from Google Play Store or Apple App Store.
- b. Authorize all permissions required by the app during the installation process.

# **CAUTION:**

To reduce the risk of fire and electric shock:

- a) Only use the power supply that is provided with this product.
- b) Do not install on trees that have needles, leaves or branches covering metal or materials which look like metal.
- c) Do not mount or support strings in a manner that can cut or damage wire insulation.

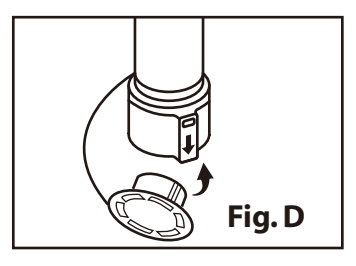

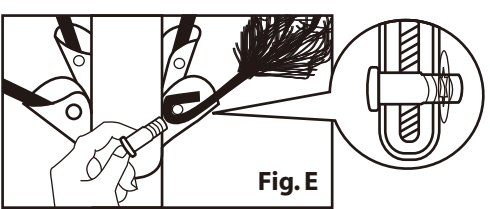

### **SPARE PARTS**

This tree includes hinge pins & washers. To order extra parts, please contact our Customer Service Center.

# **CUSTOMER SERVICE FOR CHRISTMAS TREES**

For any questions, assistance, or missing parts, **Do Not Return To Place Of Purchase**. Please contact us at 1-888-919-0070 or visit our website at www.polygroupstore.com. One of our customer service representatives will be happy to assist you.

Customer Name: Address(No P.O. Boxes): City & State: <u>and the state of</u> the state of the state of the state of the state of the state of the state of the state of the state of the state of the state of the state of the state of the state of the state of the sta Zip Code: Day Phone: Date Purchased: \_\_\_\_\_\_\_\_\_ Tree ID#: Tree UPC#: Next Contract Contract Contract Contract Contract Contract Contract Contract Contract Contract Contract Contract Contract Contract Contract Contract Contract Contract Contract Contract Contract Contract Contract Store Purchased: <u>Charles Barnessen and Charles Barnessen and Charles Barnessen and Charles Barnessen and Charles Barnessen and Charles Barnessen and Charles Barnessen and Charles Barnessen and Charles Barnessen and Charle</u> Specify Problem:  $\overline{a}$ 

**TREE ID# IS LOCATED ON END PANEL OF BOX. TREE ID# IS REQUIRED WHEN REQUESTING REPLACEMENT PARTS.**